# Acceso Terrae.

Ingresar a la página de la Universidad www.uft.cl

En las pestañas superiores, seguir el acceso al Terr@e.

### Página acceso al sistema:

**Ingresar** 

ID (000XXXXX) NIP (Ej: 010280 -> 01/02/1980)

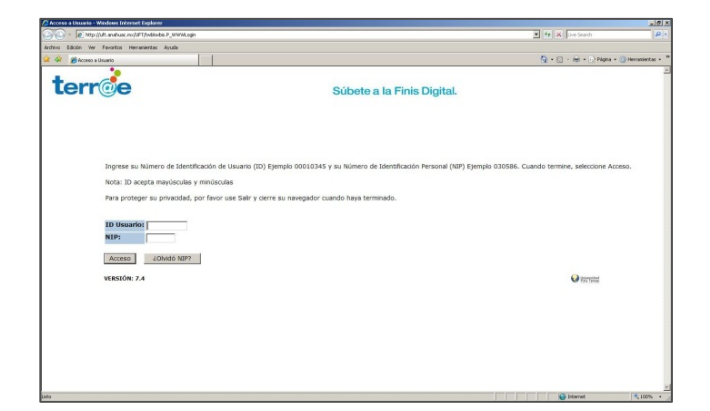

## **Menú principal**

Información Personal.

#### **Alumno.**

Encuesta general: Calidad Universidad Se aplica una vez al año.

Evaluación Docente: Calidad a la Docencia Se aplica cada fin de semestre o anualidad.

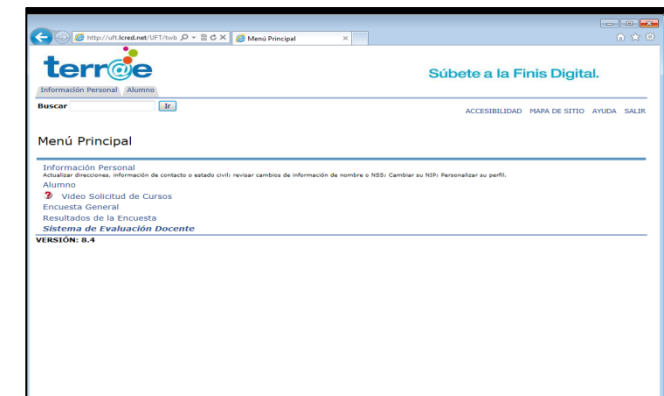

#### **Información Personal**

Ver direcciones y teléfonos Dirección personal Teléfonos de contacto Información de Impresión

Ver direcciones de Correo-e Correo UFT

Cambiar NIP

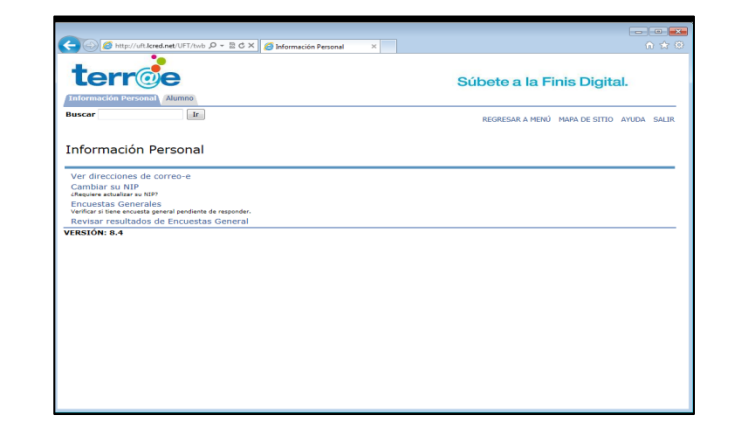

#### **Alumno** y Ayuda Financiera.

Inscripción Toma de Ramos

Registro de Alumnos Información académica

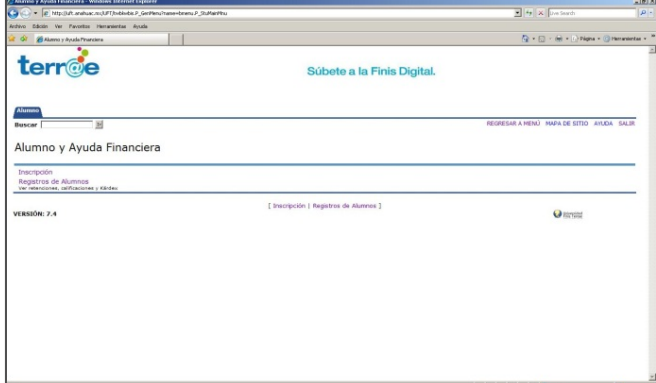

## **Inscripción de Ramos**

Solicitud de Ramos Toma de asignaturas vía web.

#### Semana de un Vistazo

Horario Detalle alumno

#### Período Inscripción

Ene – Dic: Carrera Anual

Ene – Jul: 1er semestre

Jul – Dic: 2do semestre

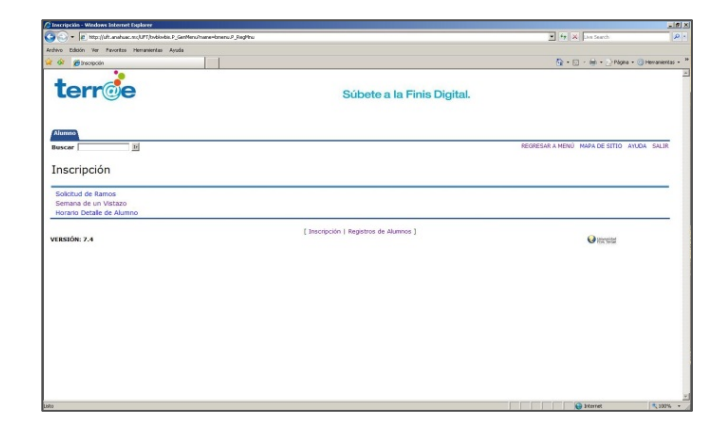

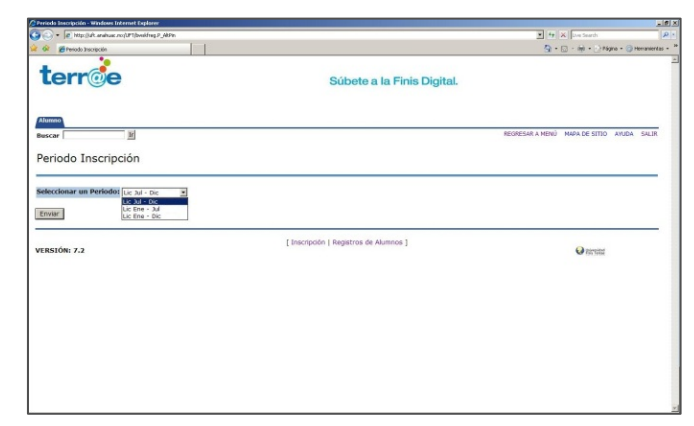

#### **Buscar Clase**

Seleccionar Carrera (Materia)

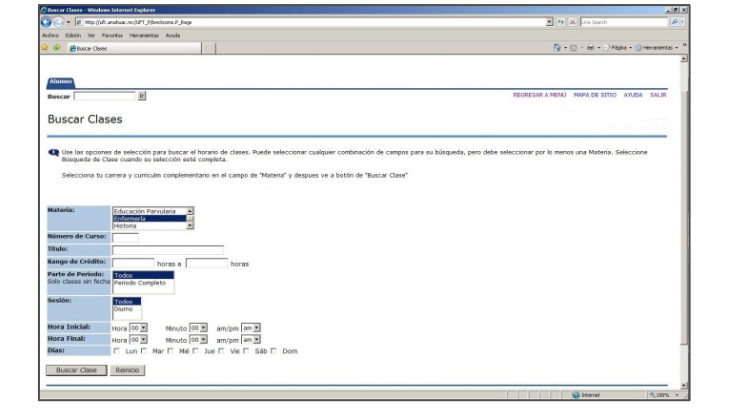

## Asignaturas que se ofrecen

Seleccionar Check Box.

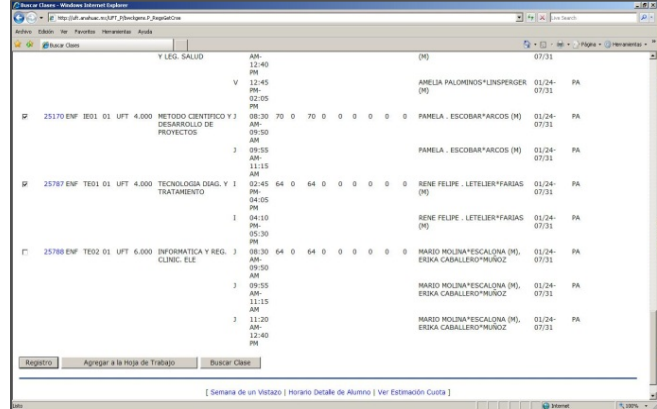

# Hoja de Trabajo

Verificar los NRC. Enviar cambios

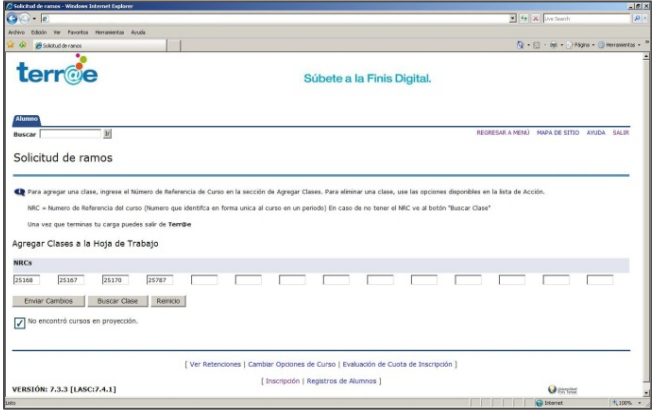

## Estatus de Inscripción

Ramos Inscritos

Dar de baja

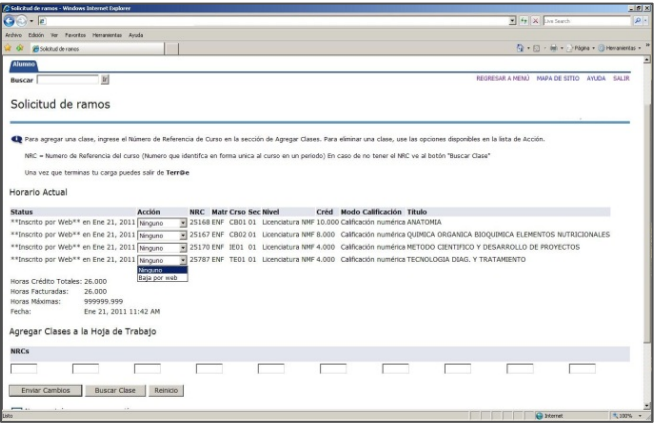

## **Registro de Alumnos.**

Calificaciones Finales Historia académica

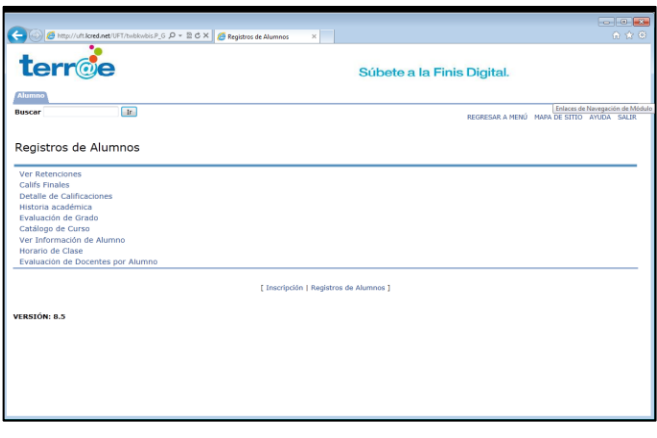

# Información general.

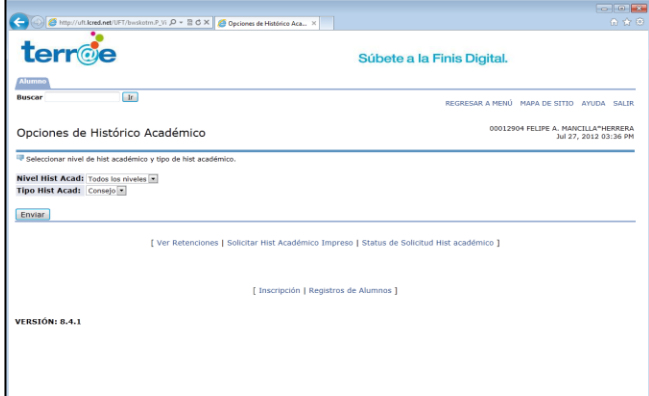

Detalle de Historia académica.

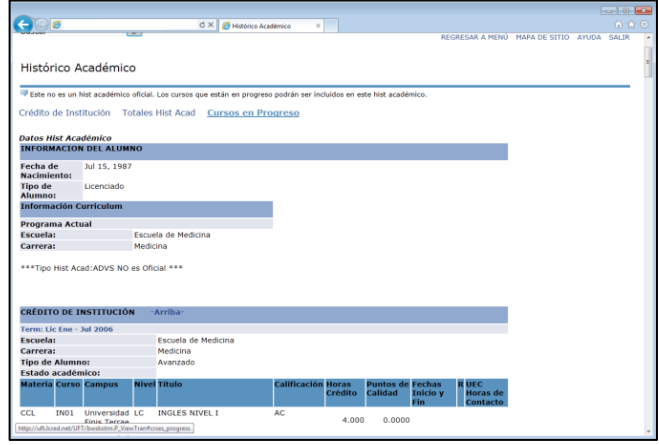